# **Raumsuche und Einsichtnahme in die Raumbelegungspläne**

Stand 05.09.22

**In dieser Handreichung erfahren Sie, wie Sie in Stud.IP nach Räumen suchen und die Belegungen der Veranstaltungsräume einsehen können. Sie müssen hierzu mit Ihrer Kennung in Stud.IP eingeloggt sein.**

Um einen Raum für sich buchen zu lassen, stellen Sie im Anschluss bitte einen Raumantrag unter

<https://www.zim.uni-passau.de/dienstleistungen/raumvergabe/raumantragsformular/>

#### **1. Suchmöglichkeit – Suche nach freien Räumen**

Klicken Sie auf *Suche* 

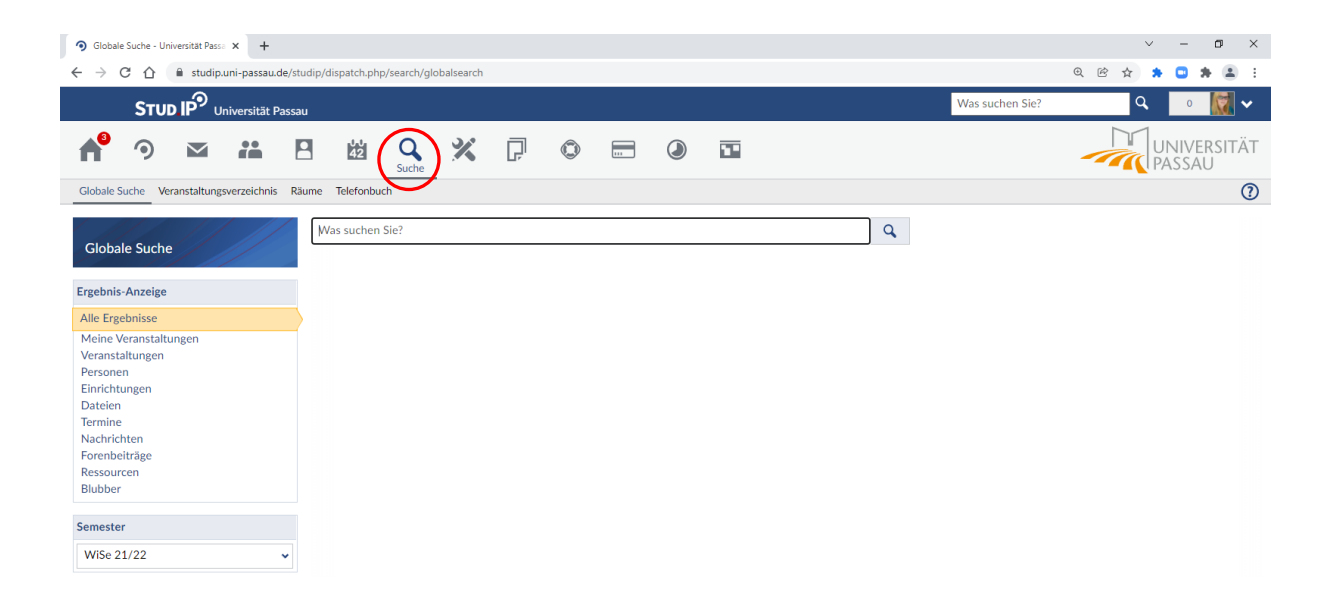

Unter der Suche wählen Sie den Punkt Räume aus:

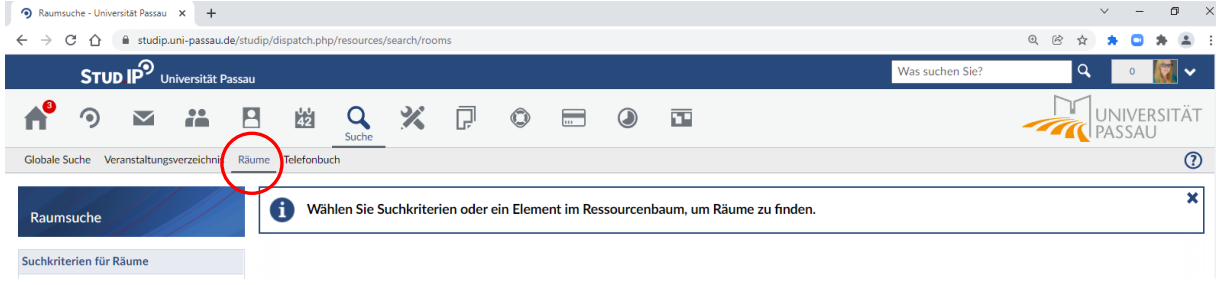

Sie können nun optional einen Raumnamen bzw. Teil eines Raumnamens eingeben oder verschiedene Suchkriterien (Raumtyp / Kategorie) auswählen.

Wählen Sie *Frei in einem Zeitbereich* aus und geben Sie das Wunschsemester sowie Ihren Wunschtermin an. Nach Klick auf *Suchen* werden Ihnen im rechten Bereich **alle in diesem Zeitbereich noch freien Räume (mit ggf. ausgewählten Suchkriterien) angezeigt.** 

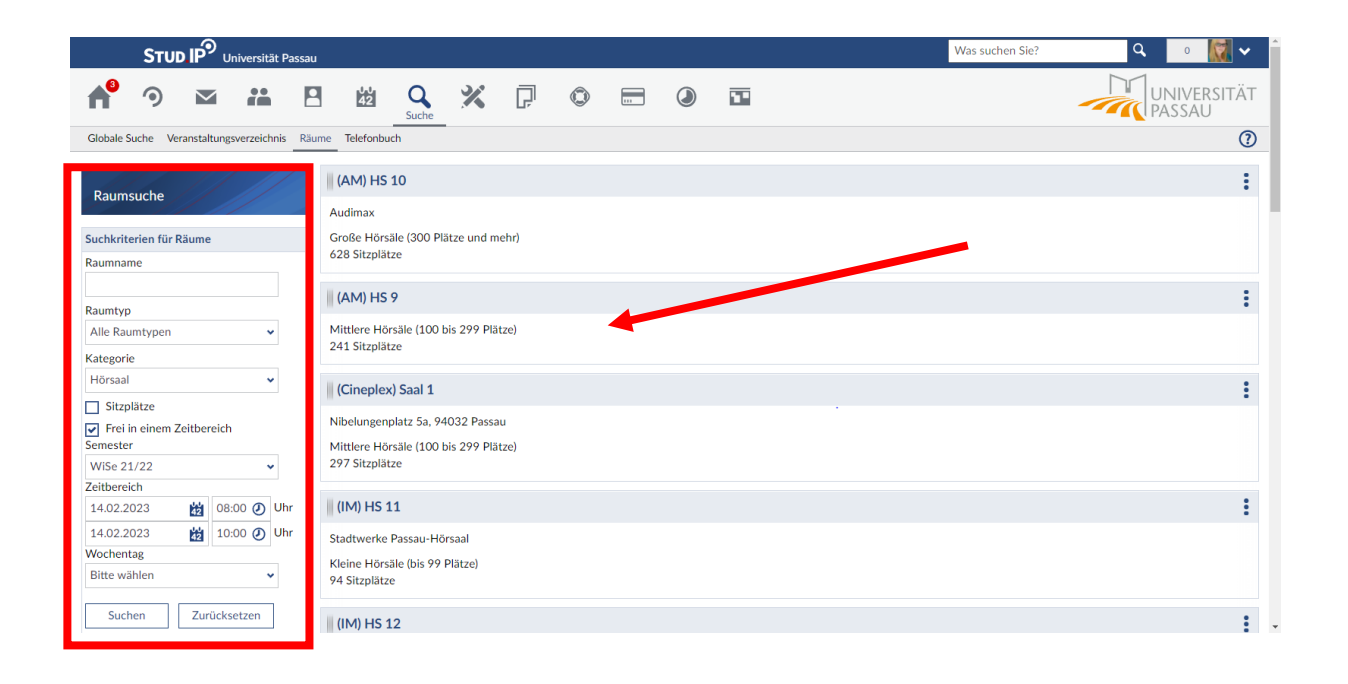

### **2. Suchmöglichkeit – Suche nach Räumen mit spezifischer Ausstattung**

Ebenfalls unter *Suche > Räume* können Sie nach Räumen mit spezifischer Ausstattung suchen, indem Sie in der Navigation links als Suchkriterium *Filter* hinzufügen:

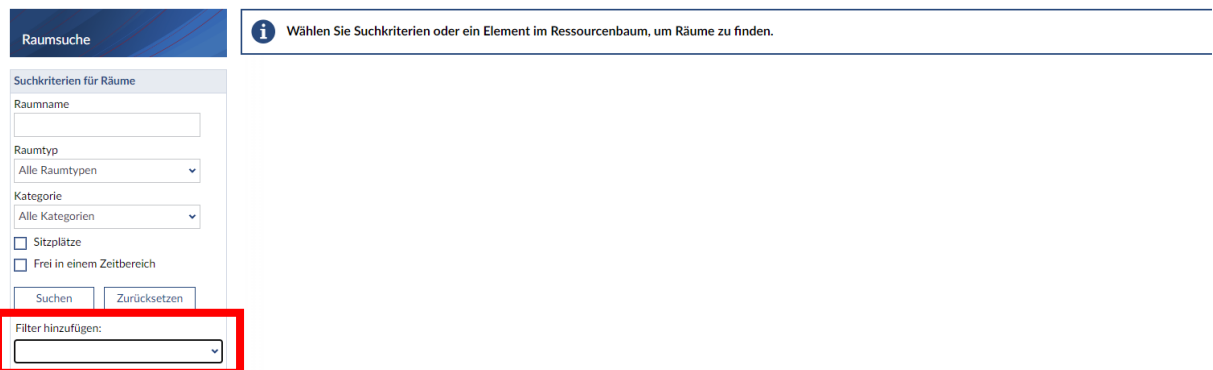

Als Filter stehen ihnen alle Ausstattungsmerkmale zur Verfügung, es kann ein einzelner Filter gewählt oder mehrere beliebige Filter kombiniert werden. Mit Klick auf die Schaltfläche *Suchen* wird die Suche mit den ausgewählten Filtern gestartet.

Beispiele:

Rau Suchkr Raumn

Katego

 $S<sub>u</sub>$ 

Suche nach Räumen mit großer Kreidetafel: Suche nach Räumen mit großer Kreidetafel und

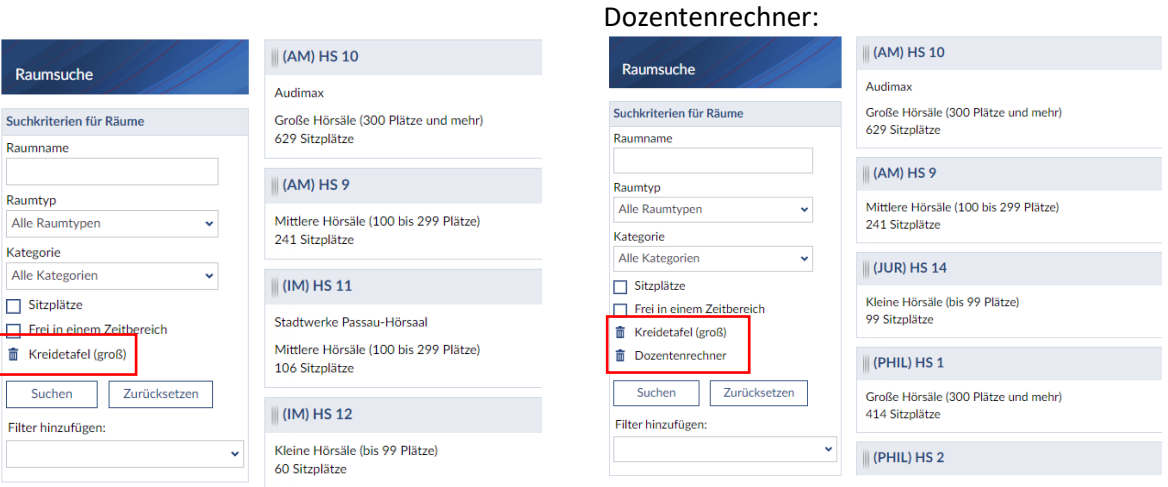

Gewählte Filter können über dass Mülltonnensymbol wieder abgewählt werden.

Die Suche nach Räumen über *Frei in einem Zeitbereich* aus Abschnitt 1 kann mit den Ausstattungsfiltern aus Abschnitt 2 kombiniert werden.

Bitte beachten Sie bei Ihrer Recherche, dass die Raumeigenschaften wie Sitzplätze und Ausstattung nur für zentral verwaltete Räume gepflegt werden und eine Aktualisierung bei Ausstattungsänderungen nur unregelmäßig und daher möglicherweise zeitversetzt erfolgt.

## **3. Einsichtnahme in die Raumbelegungspläne**

Sie können unter *Suche* > *Räume* auch direkt den Belegungsplan Ihres Wunschraumes einsehen.

Wählen Sie dazu links unten im *Ressourcenbaum* das Wunschgebäude bzw. den Wunschraum aus bzw. starten Sie eine Raumsuche aus Punkt 1 oder 2. Klicken Sie auf die drei vertikalen Punkte rechts vom Raumnamen und wählen *Belegungsplan* aus.

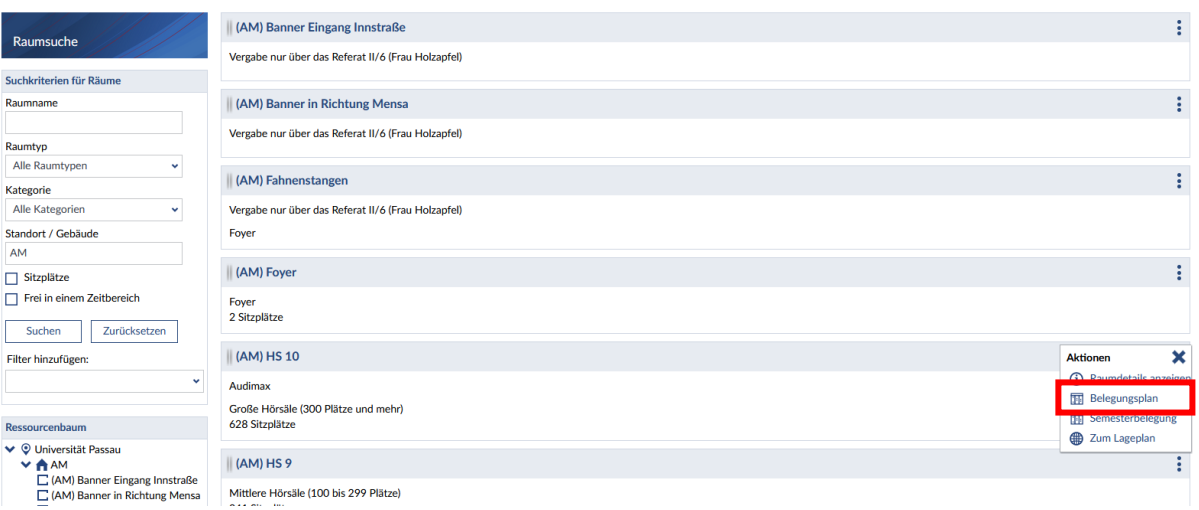

## Es wird der Belegungsplan der aktuellen Woche angezeigt:

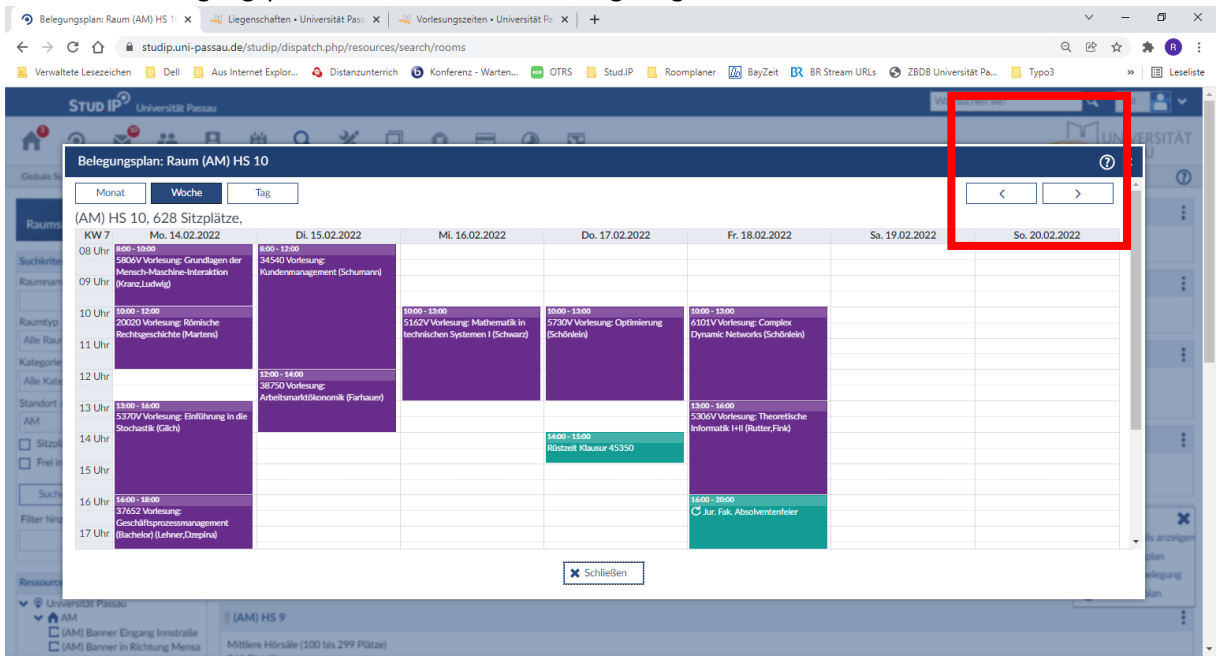

Blättern Sie mit den Pfeiltasten oben rechts nach links oder rechts durch die einzelnen Wochen und überprüfen Sie so Ihren Wunschtermin oder geeignete Zeitalternativen.

## **4. Abschluss einer Raumbuchung**

Bitte beachten Sie, dass die in Stud.IP angezeigten Belegungen nur eine Momentaufnahme darstellen und noch nicht finalisierte Buchungen noch nicht im Plan erscheinen! Erst mit Buchung durch die ZIM-Raumvergabe oder das Referat für Eventmanagement wird der Raum vergeben.

Um einen Raum für Ihre Veranstaltung zu buchen, nutzen Sie bitte folgende Antragsformulare:

Raumantrag für **Lehrveranstaltungen** (mit Ausnahme von *Moot Court, Universitätsorchester, Passauer Studentenchor*):

<https://www.zim.uni-passau.de/dienstleistungen/raumvergabe/raumantragsformular/>

Raumantrag für **Events / Nicht-Lehrveranstaltungen** sowie o.g. Ausnahmen:

<https://www.uni-passau.de/raumantrag-events-und-nicht-lehrveranstaltungen/>